## **BAB III**

### **DATA ANALISIS DESKRIPTIF**

## **3.1 Data Umum**

Pada sub bab ini akan menjelaskan Dinas Pertanian Yogyakarta secara umum. Bagian ini akan menjelaskan sejarah Dinas Pertanian berdasarkan Peraturan Gubernur, visi dan misi Dinas Pertanian, struktur organisasi, serta tugas dan fungsi Dinas Pertanian Yogyakarta.

## **3.1.1 Sejarah**

Dinas Pertanian Yogyakarta merupakan unsur pelaksana pemerintah daerah dibidang pertanian yang dibentuk melalui Peraturan Gubernur Daerah Istimewa Yogyakarta Nomor 94 Tahun 2015 tentang pembentukan, susunan organisasi, uraian tugas dan fungsi serta tata kerja unit pelaksana teknis pada Dinas. Peraturan Gubernur tersebut menjelaskan bahwa Daerah Istimewa Yogyakarta mempunyai keistimewaan dalam menyelenggarakan urusan pemerintah dalam kerangka Negara Kesatuan Republik Indonesia. Selain hal tersebut Peraturan Gubernur juga membentuk UPT ( Unit Pelaksana Teknis ) pada Dinas Pertanian Yogyakarta yang terbagi menjadi beberapa balai, yaitu:

- a. Balai Pengawasan dan Sertifikasi Benih Pertanian
- b. Balai Pengembangan Perbenihan Tanaman Pangan Hortikultura
- c. Balai Pengembangan Sumberdaya Manusia Pertanian
- d. Balai Pengembangan Bibit, Pakan Ternak dan Diaknostik Kehewanan

17

e. Balai Proteksi Tanaman Pertanian.

Daerah Istimewa Yogyakarta merupakan Daerah Istimewa setingkat Provinsi di Indonesia yang merupakan peleburan Negara Kesultanan Yogyakarta dan Negara Kadipaten Paku Alaman. Yogyakarta terletak di bagian selatan Pulau Jawa, dan berbatasan dengan Provisnsi Jawa Tengah dan Samudera Hindia. Yogyakarta memiliki luas 3.158,80 km² ini terdiri dari satu kotanadya dan empat kabupaten yang mana terbagi lagi menjadi 78 kecamatan dan 438 desa/kelurahan. Data kependudukan menurut sensus penduduk pada tahun 2010 menunjukan terdapat 3.452.390 jiwa dengan pembagian 1.705.404 laki-laki dan 1.746.986 perempuan, serta memiliki kepadatan penduduk sebesar 1.084 jiwa per km.

## **3.1.2 [Visi Dan](http://bludjamkesdakabhss.blogspot.co.id/2011/05/visi-misi.html) Misi**

Dinas Pertanian Yogyakarta memiliki visi dan misi yang menjadi acuan atau pandangan terhadap kinerja Dinas Pertanian Yogyakarta, adapun misi dan visi adalah sebagai berikut:

1. **Visi** 

Mewujudkan Pertanian Tangguh, Berdayasaing, Berbasis Potensi Lokal dan Berkelanjutan, sebagai Penggerak Perekonomian Regional.

- 2. **Misi**
	- a. Meningkatkan profesionalisme aparatur Dinas Pertanian Daerah Istimewa Yogyakarta.
	- b. Meningkatkan kemampuan dan keterampilan petani.

c. Mendorong peningkatan produksi, kualitas, dan nilai tambah produk pertanian melalui peningkatan ketersediaan dan optimasi pemanfaatan sarana/prasarana pertanian daerah, teknologi yang spesifik dan ramah lingkungan.

Pernyataan misi dimaksudkan agar seluruh aparat Dinas Pertanian mengetahui peran yang akan dilakukan oleh Dinas Pertanian Yogyakarta untuk mencapai tujuan. Maksud dibentuknya Dinas Pertanian Yogyakarta adalah untuk meningkatkan kualitas pertanian, dan tujuan Dinas Pertanian adalah meningkatkan kemampuan dan keterampilan petani. Sehingga dengan adanya Dinas Pertanian Yogyakarta masyarakat memperoleh manfaat dari sarana yang diberikan, diharapkan dapat meningkatkan kualitas petani atau pertanian yang ada di Yogyakarta. Hal ini menunjukan Dinas Pertanian Yogyakarta harus mencakup dua sudut pandang mengingat visi yang ada, yaitu sudut pandang ke dalam ( Dinas Pertanian ) dan sudut pandang ke luar ( masyarakat ).

#### **3.1.3 Struktur Organisasi**

Dinas Pertanian Yogyakarta dibentuk berdasarkan Peraturan Daerah Istimewa Yogyakarta Nomor 3 Tahun 2015 tentang Kelembagaan Pemerintah Daerah Istimewa Yogyakarta. Dinas Pertanian Yogyakarta merupakan unsur pelaksana penyelenggaraan pemerintah daerah dengan susunan organisasi sebagai berikut:

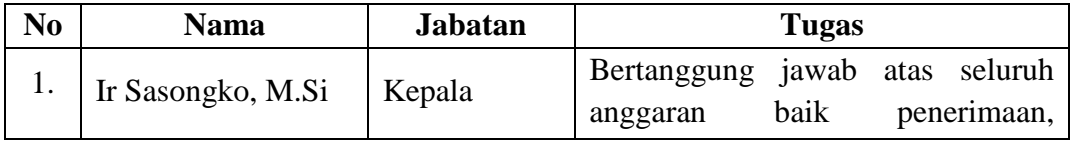

|    |                                                           |                                                                          | pengeluaran, pembiayaan<br>dan<br>persetujuan.                                                                                                    |
|----|-----------------------------------------------------------|--------------------------------------------------------------------------|----------------------------------------------------------------------------------------------------|
| 2. | Sarwoni<br>Ir.<br>Setyobudi Astuti,<br>M.Si               | Sekretaris                                                               | Menyelenggarakan ketatausahaan,<br>menyusun program,<br>mengelola<br>kepegawaian<br>dan<br>keuangan,<br>mengelola data, memonitoring, dan<br>mengevaluasi kinerja Dinas.                                     |
| 3. | Ir. Yektining<br>Rahajeng, M.P                            | Kepala<br><b>Bidang</b><br>Tanaman<br>Pangan                             | Menyelenggarakan<br>pembinaan,<br>fasilitasi dan pengembangan sarana<br>prasana produksi tanaman pangan,<br>produksi tanaman pangan,<br>serta<br>lahan dan<br>air untuk tanaman<br>pangan.                   |
| 4. | Ir. Suparjiyem, M.P                                       | Kepala<br>Bidang<br>Tanaman<br>Hortikultura                              | menyelenggarakan pembinaan,<br>fasilitasi, dan pengembangan sarana<br>produksi<br>prasana<br>tanaman<br>hortikultura,<br>produksi tanaman<br>hortikultura, serta lahan dan air<br>untuk tanaman hortikultura |
| 5. | Ir. Sutarno                                               | Kepala<br>Bidang<br>Peternakan                                           | menyelenggarakan<br>pembinaan,<br>fasilitasi,<br>dan<br>pengembangan<br>sarana<br>prasana<br>produksi peternakan serta kesehatan<br>hewan dan kesehatan masyarakat<br>veteriner                              |
| 6. | $\mathbf R$<br>Ir.<br>Gatot<br>Nursinggih<br>Harjanto, MP | Kepala<br>Bidang<br>Pengolahan<br>dan<br>Pemasaran<br>Hasil<br>Pertanian | menyelenggarakan pembinaan,<br>fasilitasi<br>dan<br>pengembangan<br>penanganan<br>pasca<br>panen,<br>pengolahan,<br>hasil<br>pemasaran<br>pertanian<br>tanaman<br>pangan,<br>hortikultura, dan peternakan    |
| 7. | <b>RD</b><br>Maman<br>Ir.<br>Suherman                     | Kepala<br>Unit<br>Pelayanan<br>Teknis Dinas<br>(UPTD)                    | menjalankan program kerja yang<br>sudah disusun oleh Dinas Pertanian.                                                                                                    |

Tabel 3.1

Bidang dan Tugasnya

Berikut adalah gambaran struktur organisasi pada Dinas Pertanian Yogyakarta:

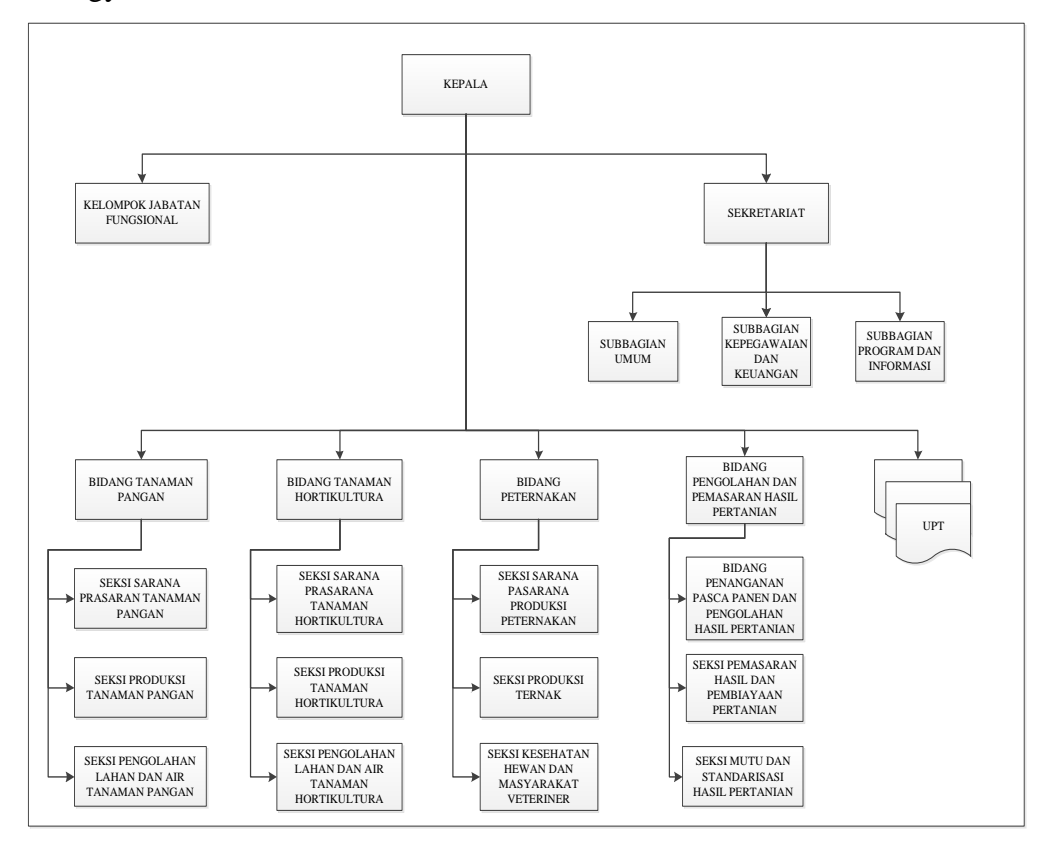

Gambar 3.1

Struktur Organisasi Dinas Pertanian Provinsi D.I Y

Sumber: Distan, DIY 2016

### **3.1.4 Tugas dan Fungsi Dinas Pertanian Yogyakarta**

Dinas Pertanian, Kehutanan, dan Perkebuan mempunyai tugas melaksanakan urusan Pemerintah Daerah di bidang pertanian, kewenangan dekosentrasi dan tugas pembantuan yang diberikan oleh Pemerintah. Dinas Pertanian, Kehutanan, dan Kehutanan mempunyai fungsi sebagai berikut:

a. Penyusunan program kerja

b. Perumusan kebijakan teknis di bidang pertanian

- c. Pelaksanaan, pengembangan, pengolahan dan pemasaran tanaman pangan, hortikultura, peternakan
- d. Pelaksanaan pelayanan umum sesuai dengan kewenangannya
- e. Penyelenggaraan penyuluhan tanaman pagan, hortikultura dan peternakan
- f. Pemberian fasilitas penyelenggaraan bidang pertanian Kabupaten/Kota
- g. Penyelenggaraan kegiatan bidang pertanian, lintas Kabupaten/Kota
- h. Perlidungan dan emanfaatan tradisi pertanian
- i. Pemberdayaan sumberdaya pertanian dan mitra kerja bidang pertanian
- j. Pelaksanaan kegiatan ketatausahaan
- k. Pelaksanaan tugas lain yang diberikan Gubernur sesuai dengan tugas dan fungsinya.

## **3.2 Data Khusus**

Berdasarkan dasar pemikiran dan landasan teori yang telah diuraikan terdahulu, maka pada sub bab ini akan disajikan hasil dari penelitian yang diperoleh selama satu bulan di Dinas Pertanian Yogyakarta tentang penyusunan laporan keuangan menggunakan aplikasi SIPKD.

## **3.2.1 Penyusunan Laporan Keuangan Menggunakan Aplikasi SIPKD**

Aplikasi SIPKD adalah aplikasi yang berjalan dalam jaringan internet dan terhubung dengan Pemerintah Pusat melalui jaringan intranet. Pennyusunan laporan keuangan telah diatur dalam Undang-Undang Nomor 17 Tahun 2003 tentang Keuangan Negara yang membahas pimpinan lembaga sebagai pengguna anggaran mempunyai tugas menyusun dan menyampaikan laporan keuangan lembaga yang yang dipimpinnya. Penyusunan laporan keuangan berbasis akrual sebagai mana telah diatur dalam Peraturan Pemerintah Nomor 7 Tahun 2010 tentang standar akuntansi khususnya pernyataan standar akuntasi pemerintah berbasis akrual. Aplikasi SIPKD dikembangkan atas dasar Peraturan Menteri Keuangan Republik Indonesia Nomor 225/PMK.05/2016 tentang penerapan standar akuntasi pemerintahan berbasis akrual. Aplikasi SIPKD pada Dinas Pertanian Yogyakarta adalah aplikasi yang didistribusikan oleh Bendahara Umum Pemerintah Daerah Yogyakarta atas kontrak yang telah disepakati dengan PT.Usadi ( pengembang SIPKD ) pada beberapa lembaga yang berada di yogyakarta untuk membantu menyusun laporan keuangan.

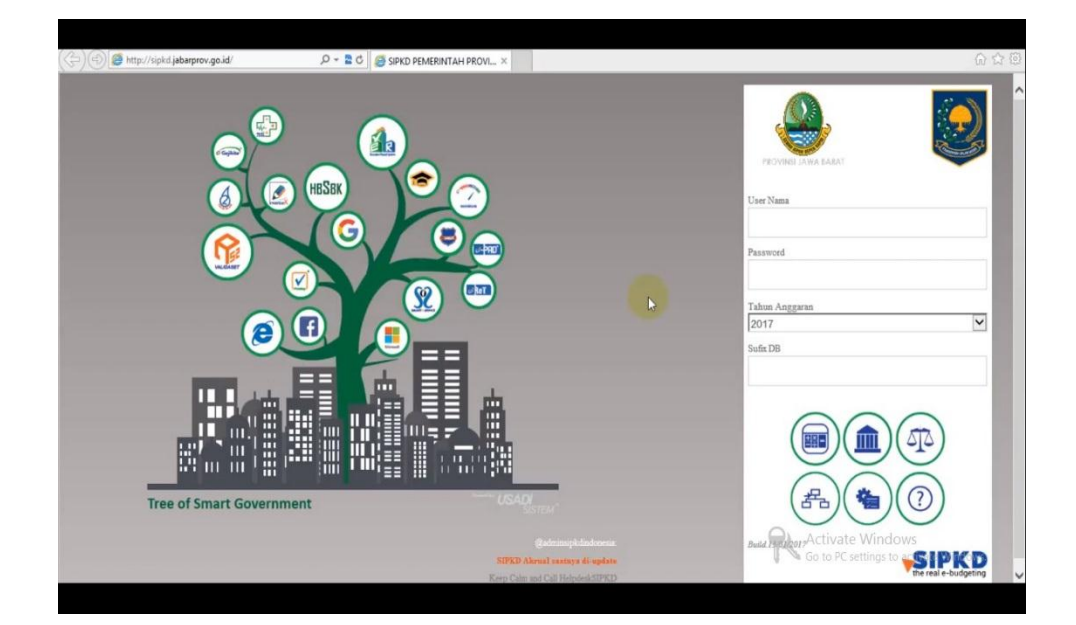

Gambar 3.2 Halaman awal SIPKD

Pada Dinas Pertanian Yogyakarta penyusunan laporan keuangan mempunyai tiga alur yang saling berkaitan, yaitu anggaran, bendahara, dan laporan keuangan. Pada langkah ini ketiga hal tersebut saling berkaitan, artinya ketika langkah pertama yaitu anggaran tidak dilakukan atau tidak ada data maka langkah berikutnya yaitu bendahara tidak dapat berjalan, begitu pun dengan laporan keuangan. Dinas Pertanian menggunakan aplikasi SIPKD untuk menyusun laporan keuangan.

## **Anggaran**

Proses pertama dalam penyusunan laporan keuangan adalah menyusun anggaran. Penyusunan anggaran dimulai dari penyusunan program kerja yang disusun oleh Dinas Pertanian khususnya PDI bagian pelaksana yang akan dijalankan selama satu periode, setelah itu disusun rancangan anggaran untuk melaksanakan program kerja tersebut. Rancangan anggaran berisi pengalokasian dana untuk mencapai rangkaian program kerja yang akan dilakukan oleh Dinas Pertanian Yogyakarta. Program kerja dan anggaran tersebut kemudian diajukan ke Bappeda dan dievaluasi. Setelah selesai dan dievaluasi oleh Bappeda anggaran tersebut akan diserahkan ke DPR untuk disetujui agar dana keluar. Hasil dari penyusunan anggaran ini berupa DPA (Dokumen Pelaksanaan Anggaran). DPA menjadi acuan alokasi dana selama satu periode untuk menjalankan program kerja pada Dinas Pertanian Yogyakarta, jika pada pertengahan periode tedapat perubahan baik anggaran maupun program kerja maka akan ada DPA Perubahan. DPA Perubahan merupakan dokumen

pelaksanaan anggaran yang telah diubah dari dokumen asli yang telah disusun pada awal periode. DPA Perubahan dijalankan pada saat disah kan nya perubahan tersebut. Anggaran tersebut akan diinput ke aplikasi SIPKD oleh bagian yang bersangkutan.

## **Bendahara**

Tahapan ini merupakan lanjutan dari anggaran, dimana bagian bendahara ini akan mempertanggung jawabkan anggaran yang telah disusun. Bendahara akan menerima  $\frac{1}{12}$  dari total anggaran yang telah direncanakan. Bendahara menerima UP ( Uang Persediaan ) atau bisa dikatakan modal untuk satu periode. TU ( Tambah Uang ) pada opsi ini bendahara dapat menambah uang atau memijam uang dengan mengajukan permohonan ke DPPKA ( Dinas Pendapatan Pengelolaan Keuagan dan Aset ) dengan jangka waktu satu bulan. Pada Dinas Pertanian Yogyakarta terdapat dua bendahara yaitu bendahara kas dan barang. Bendahara kas hanya mencatat realisasi kas yang masuk dan keluar. Bendahara barang mencatat bermacam-macam barang baik aset milik Dinas Pertanian sendiri maupun yang akan dialokasi kan ke masyarakat. Pertanggung jawaban tersebut akan diinput ke bagian bendahara oleh pihak yang bersangkutan dengan catatan sama atau kurang dari jumlah yang ada pada DPA, karena pada tahap ini aplikasi tidak akan merespon atau menginput jika nominal lebih besar dari anggaran. Hasil dari pertanggung jawaban ini adalah SPJ.

### **Laporan Keuangan**

Laporan Keuangan merupakan tahap akhir dari penyusunan laporan keuangan menggunakan aplikasi SIPKD. Pada bagian laporan keuangan mengambil data dari pertanggung jawaban bendahara oleh karena itu ketiga tahap ini saling berkaitan. Laporan keuagan disusun oleh bagian keuangan. Pada bagian laporan keuagan staf keuangan tidak membuat jurnal, neraca, dan laporan lainnya namun dengan validasi. Dinas Pertanian Yogyakarta menggunakan Jurnal Laporan Realisasi Anggaran ( LRA ) dan Jurnal Laporan Operasional ( LO ) untuk laporan keuangan, maka dari itu pada kasus ini hanya dijelaskan Jurnal Laporan Realisasi Anggaran dan Jurnal Laporan Operasional.

1. Jurnal Laporan Realisasi Anggaran

Jurnal Laporan Realisasi Anggaran merupakan jurnal yang menunjukan realisasi kas. Jurnal LRA diproses dengan cara pada kolom Jurnal LRA. Pada Jurnal LRA terdapat beberapa menu yaitu:

- a. Pendapatan : menjurnal pendapatan dari retribusi bagian ini dikelola bendahara penerimaan.
- b. SP2D : menjurnal pengeluaran atau pengadaan dana, SP2D akan muncul setiap adanya transaksi yang berkaitan dengan pengeluaran dana bagian ini dikelola bendahara pengeluaran.
- c. Belanja UP : menjurnal pengeluaran atau belanja, Belanja UP hanya muncul pada awal periode, bagian ini dapat dikatakan sebagai modal.
- d. Memorial : menu memorial berfungsi untuk penyesuaian.

Pada dasarnya penyusunan laporan keuangan setiap menunya sama yaitu dengan cara validasi, sebagai contoh yaitu SP2D, untuk memproses Jurnal LRA SP2D pilih menu SP2D pada kolom Jurnal LRA.

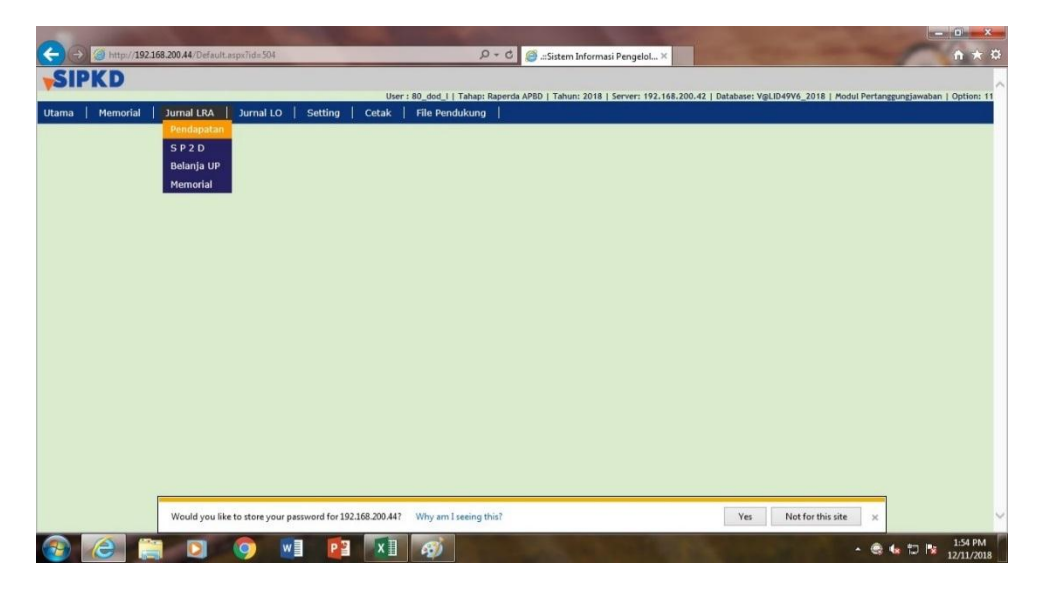

Gambar 3.3

Pemrosesan Jurnal Laporan Realisasi Anggaran

Kemudian setelah pilih bagian SP2D maka akan muncul jendela

berikut:

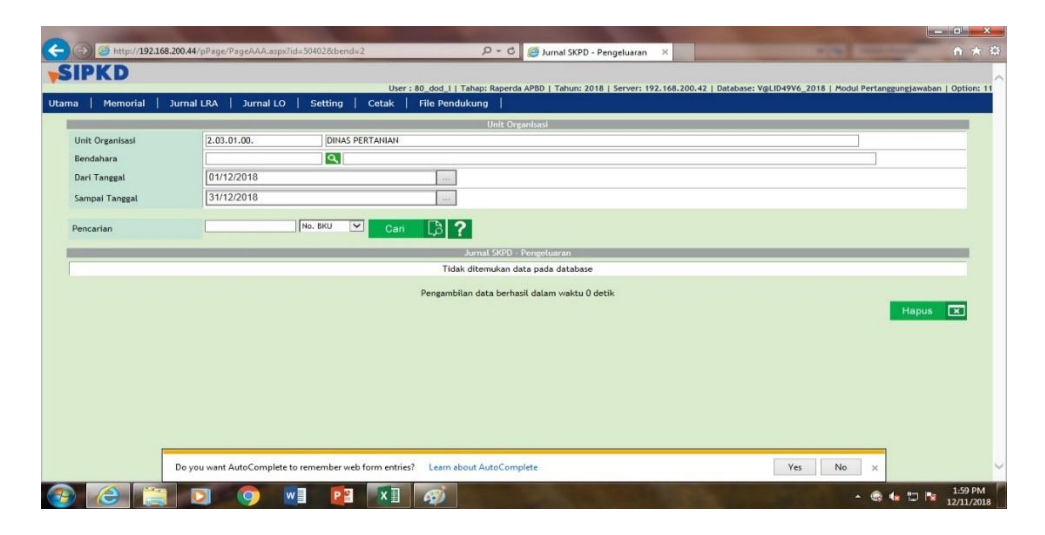

Gambar 3.4 Halaman SP2D Jurnal Laporan Realisasi Anggaran

Pada bagian ini terdapat beberapa baris yaitu:

- a. Unit Organisasi : menunjukan unit Dinas, contoh 2.03.01.00 merupakan unit Dinas Pertanian.
- b. Bendahara : menunjukan bendahara yang mengelola, contoh SP2D dikelola oleh bendahara pengeluaran.
- c. Dari tanggal dan Sampai tanggal : menunjukan periode atau waktu transaksi yang akan dilakukan validasi, contoh pada kasus ini 01/12/2018 sampai 31/12/2018 maka transaksi yang muncul hanya pada tanggal tersebut.
- d. Pencarian : menu ini digunakan untuk mencari transaksi berdasarkan nama dengan periode lama menu ini sangat jarang digunakan, contoh pada satu tahun periode dan mencari transaksi pembayaran gaji.

Pada bagian ini untuk melakukan validasi pilih bagian tanda Search pada bari Bendahara, maka akan muncul jendela berikut:

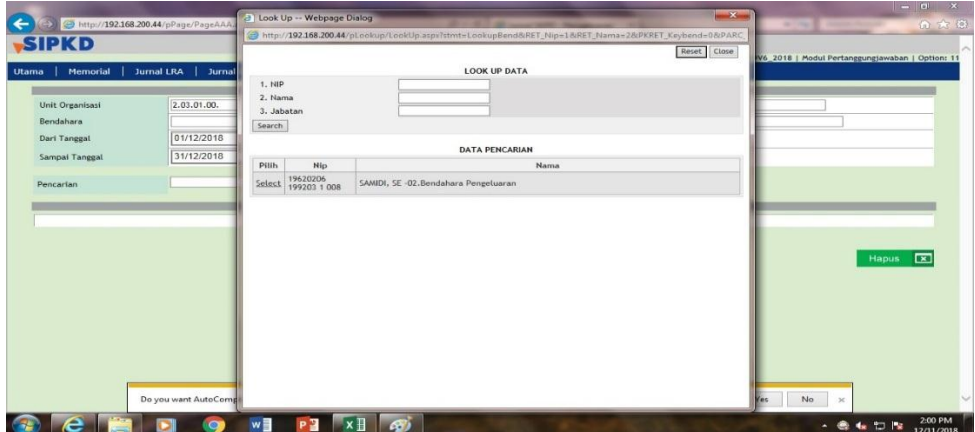

Gambar 3.5 Look up data

Kemudian pada bagian look up data akan terlihat nama bendahara. Sebagai contoh pada kasus ini SP2D dikelola oleh bendahara pegeluaran yaitu Bapak Samidi, SE. Pada bagian bendahara untuk melakukan validasi pilih Select pada kolom Pilih maka akan muncul jendela sebagai berikut:

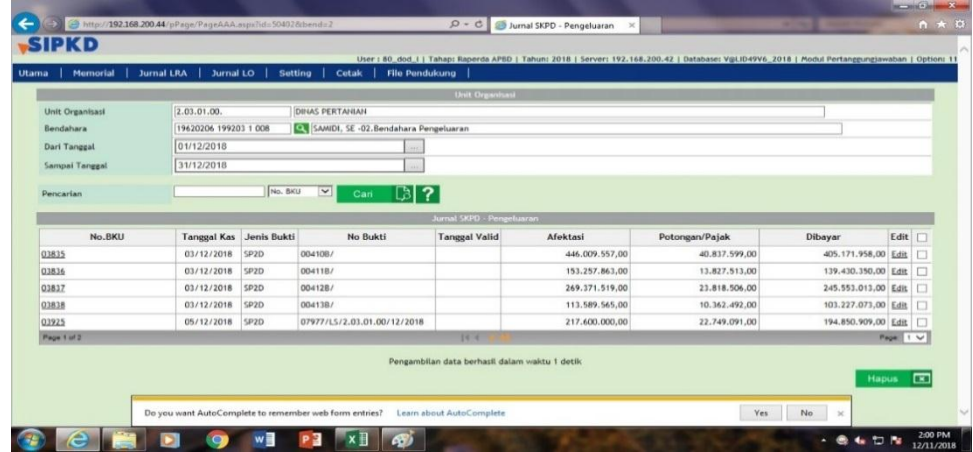

#### Gambar 3.6

#### Proses validasi jurnal

Setelah itu akan terlihat daftar transaksi yang telah dilakukan oleh bendahara pengeluaran dari tanggal 1 Desember sampai 31 Desember 2018, validasi dapat dilakukan dengan cara pilih Edit pada kolom Edit maka akan muncul jendela sebagai berikut:

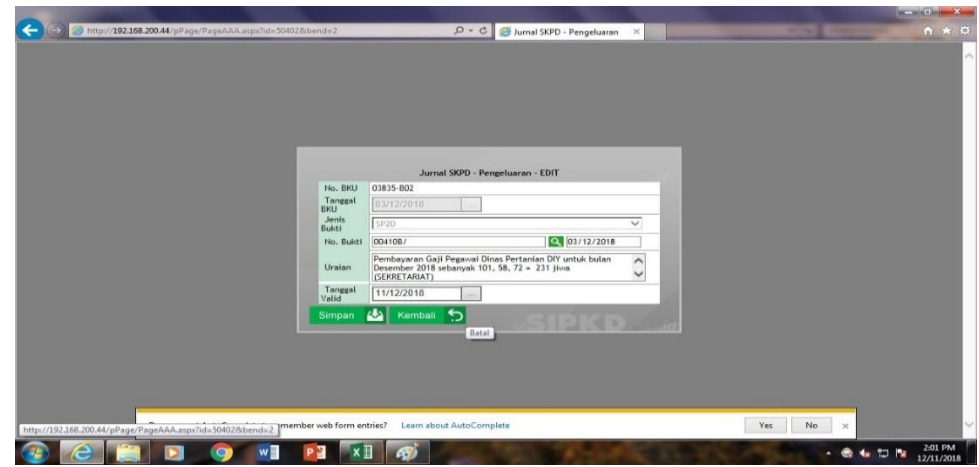

Gambar 3.7

# Mengisi tanggal validasi

Validasi dilakukan dengan cara mengisi tanggal validasi pada baris Tanggal Valid sama dengan tanggal pada baris Tanggal BKU, selanjutnya pilih Simpan dan kemudian pilih Kembali.

2. Jurnal Laporan Operasional

Jurnal Laporan Operasional merupakan jurnal yang menunjukan kegiatan operasional keuangan. Jurnal LO diproses dengan cara pada kolom Jurnal LO, pada kolol Jurnal LO terdapat beberapa menu sebagai berikut:

- a. Pendapatan : menjurnal pendapatan dari retribusi bagian ini dikelola bendahara penerimaan.
- b. SP2D : menjurnal pengeluaran atau pengadaan dana, SP2D akan muncul setiap adanya transaksi yang berkaitan dengan pengeluaran dana bagian ini dikelola bendahara pengeluaran.
- c. Belanja UP : menjurnal pengeluaran atau belanja, Belanja UP hanya muncul pada awal periode, bagian ini dapat dikatakan sebagai modal.
- d. Belanja Tidak Langsung : menjurnal beban gaji.
- e. Memorial : menu memorial berfungsi untuk penyesuaian.
- f. Pengembalian Beban **:** digunakan untuk menjurnal transaksi tersebut memiliki beban ( reklasifikasi ), menu ini belum pernah digunakan oleh staf penyusun laporan keuangan.
- g. BAST : jurnal yang berisi pembelian, pengadaan barang atau gedung yang mana pembayarannya masih kurang atau terdapat hutang.

Pada dasarnya penyusunan laporan keuangan setiap menunya sama yaitu dengan cara validasi, sebagai contoh yaitu SP2D, untuk dapat menyusun jurnal SP2D dapat dilakukan dengan memilih menu SP2D pada kolom Jurnal LO.

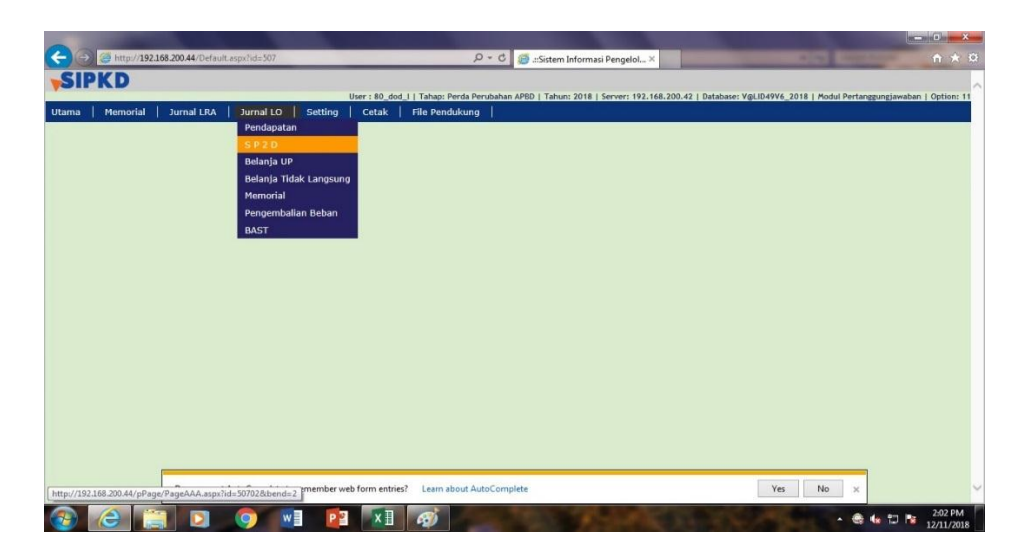

Gambar 3.8 Pemrosesan Jurnal Laporan Operasional

Kemudian setelah pilih bagian SP2D maka akan muncul jendela sebagai berikut:

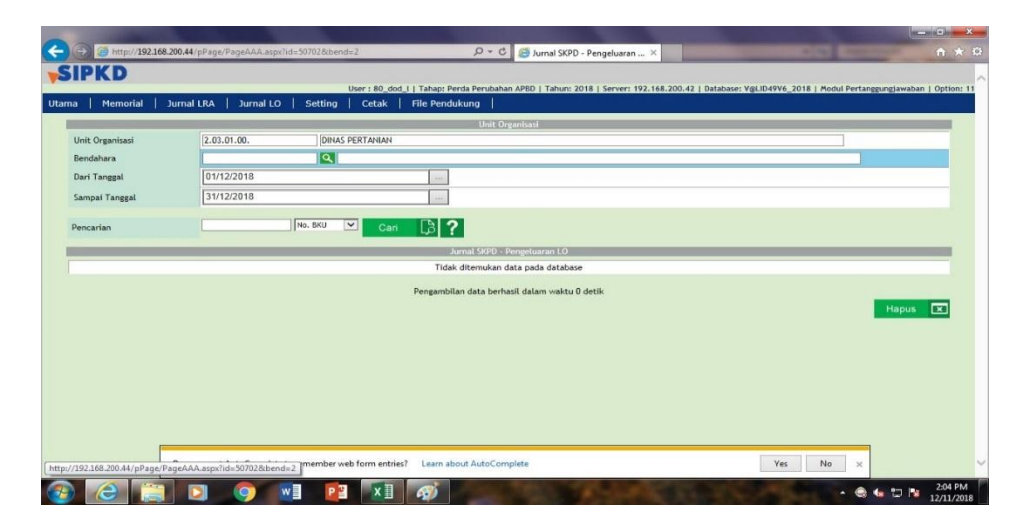

Gambar 3.9 Halaman SP2D Jurnal Laporan Operasional Pada bagian ini terdapat beberapa baris yaitu:

- a. Unit Organisasi : menunjukan unit Dinas, contoh 2.03.01.00 merupakan unit Dinas Pertanian.
- b. Bendahara : menunjukan bendahara yang mengelola, contoh SP2D dikelola oleh bendahara pengeluaran.
- c. Dari tanggal dan Sampai tanggal : menunjukan periode atau waktu transaksi yang akan dilakukan validasi, contoh pada kasus ini 01/12/2018 sampai 31/12/2018 maka transaksi yang muncul hanya pada tanggal tersebut.
- d. Pencarian : menu ini digunakan untuk mencari transaksi berdasarkan nama dengan periode lama menu ini sangat jarang digunakan, contoh pada satu tahun periode dan mencari transaksi pembayaran gaji.

Pada bagian ini untuk melakukan validasi pilih tanda search pada baris bendahara, maka akan muncul jendela sebagai berikut:

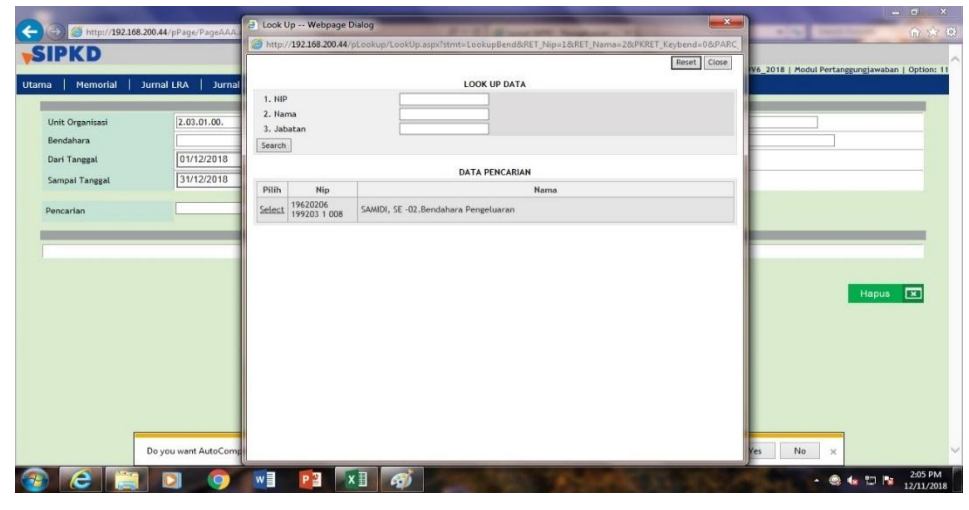

Gambar 3.10 Look up data

Kemudian pada bagian look up data pilih transaksi yang akan dilakukan validasi, sebagai contoh SP2D dikelola oleh bendahara pengeluaran yaitu Bapak Samidi, SE kemudian untuk melakukan validasi pilih Select pada kolom pilih, maka akan muncul jendela berikut:

|                                  |                               |                                                                   |                                        | <b>Unit Organisasi</b>       |                                  |                       |                                            |      |        |  |
|----------------------------------|-------------------------------|-------------------------------------------------------------------|----------------------------------------|------------------------------|----------------------------------|-----------------------|--------------------------------------------|------|--------|--|
| Unit Organisasi                  | 2.03.01.00.                   | <b>DINAS PERTANIAN</b>                                            |                                        |                              |                                  |                       |                                            |      |        |  |
| Bendahara                        |                               | C. SAMIDI, SE -02. Bendahara Pengeluaran<br>19620206 199203 1 008 |                                        |                              |                                  |                       |                                            |      |        |  |
| <b>Dari Tanggal</b>              | 01/12/2018                    |                                                                   |                                        |                              |                                  |                       |                                            |      |        |  |
| Sampai Tanggal                   | 31/12/2018                    |                                                                   |                                        |                              |                                  |                       |                                            |      |        |  |
|                                  |                               |                                                                   | GI ?                                   | Jurnal SKPD - Pengeluaran LO |                                  |                       |                                            |      |        |  |
| No.BKU                           | <b>Tanggal Kas</b>            | Jenis Bukti                                                       | No Bukti                               | <b>Tanggal Valid</b>         | Afektasi                         | Potongan/Pajak        | Dibayar                                    | Edit |        |  |
| 03835                            | 03/12/2018<br>03/12/2018      | SP2D<br>SP2D                                                      | 004108/<br>00411B/                     |                              | 446.009.557,00                   | 40.837.599.00         | 405.171.958,00 Edit                        |      |        |  |
|                                  |                               |                                                                   |                                        |                              | 153.257.863.00                   | 13.827.513.00         | 139.430.350,00 Edit                        |      | 7<br>п |  |
|                                  |                               |                                                                   |                                        |                              |                                  |                       |                                            |      |        |  |
|                                  | 03/12/2018                    | SP <sub>2D</sub>                                                  | 00412B/                                |                              | 269.371.519.00                   | 23.818.506.00         | 245.553.013,00 Edit                        |      |        |  |
| 03836<br>03837<br>03838<br>03854 | 03/12/2018<br>04/12/2018 SP2D | SP2D                                                              | 00413B/<br>07925/TU/2.03.01.00/12/2018 |                              | 113,589,565,00<br>587,202.890,00 | 10,362,492.00<br>0,00 | 103.227.073,00 Edit<br>587.202.890.00 Edit |      | □      |  |

Gambar 3.11 Proses validasi jurnal

Setelah memilih transaksi yang ada maka akan muncul daftar transaksi yang telah dilakukan oleh bendahara pengeluaran selama periode yang ditentukan yaitu tanggal 1 Desember sampai 31 Desember, untuk melakukan validasi maka pilih Edit pada kolom Edit kemudian akan muncul jendela berikut:

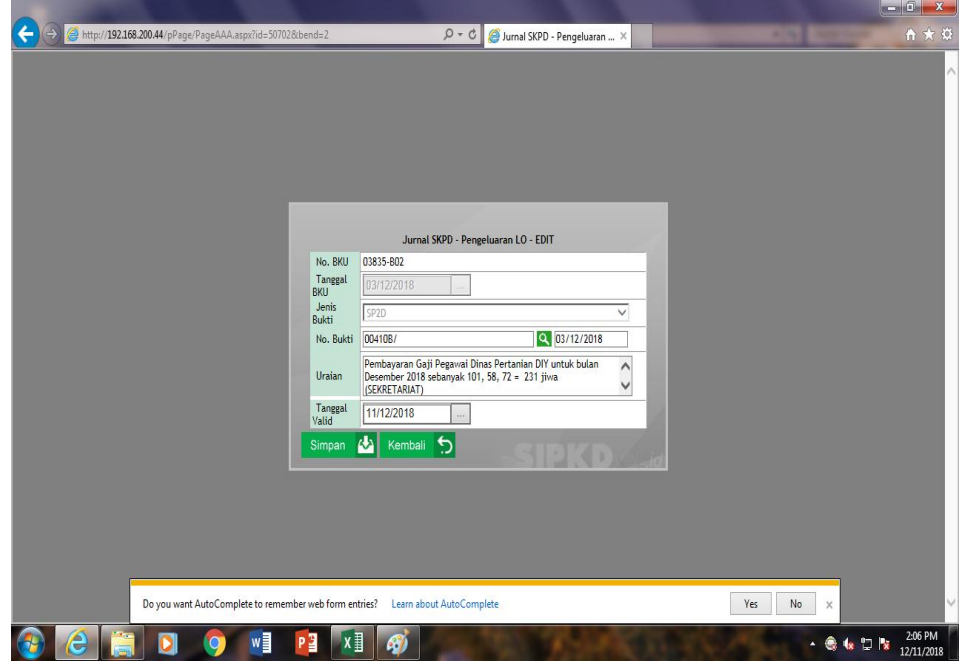

Gambar 3.12

Mengisi tanggal validasi

Validasi dilakukan dengan cara mengisi tanggal validasi pada baris Tanggal Valid sama dengan tanggal pada baris Tanggal BKU, selanjutnya pilih Simpan dan kemudian pilih Kembali.